## 山梨県物品見積システム 接続設定マニュアル (v8.2)

く電子入札補助アプリのインストール後の手順書となります

2021年4月

- 1.信頼済みサイトへの登録とレベルのカスタマイズ
	- 1.1 信頼済みサイトへの登録

```
インターネットオプションのセキュリティタブで信頼済みサイトへ以下のサイトを
登録して下さい。
```
https://buppincals.pref.yamanashi.jp

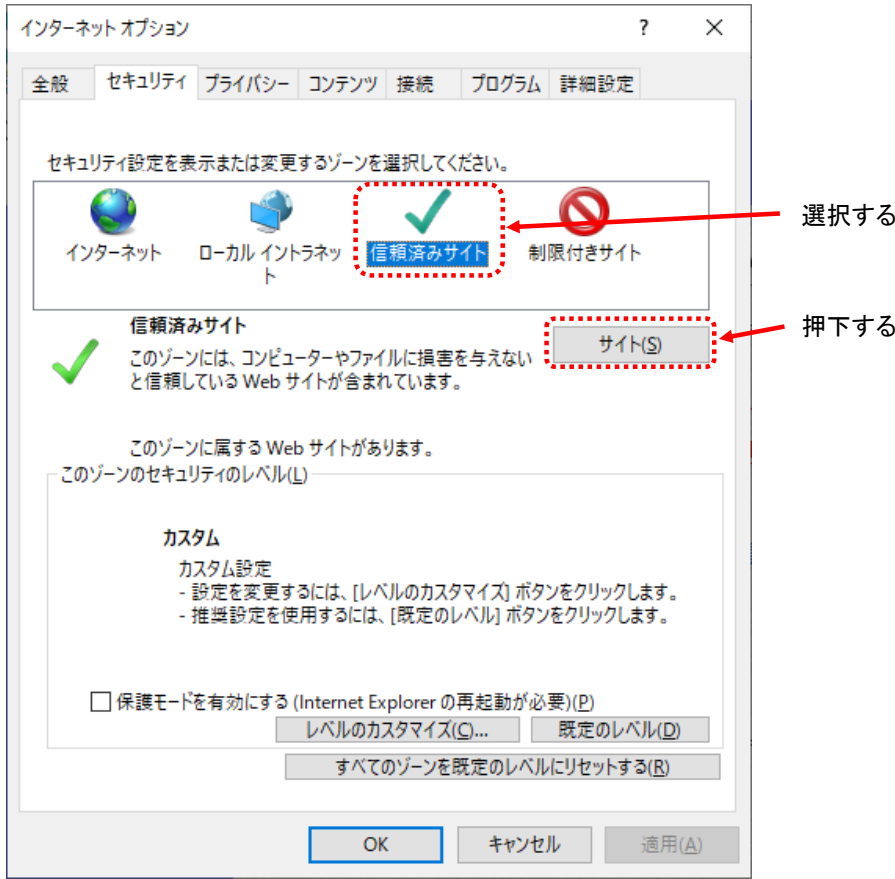

https://buppincals.pref.yamanashi.jp を入力

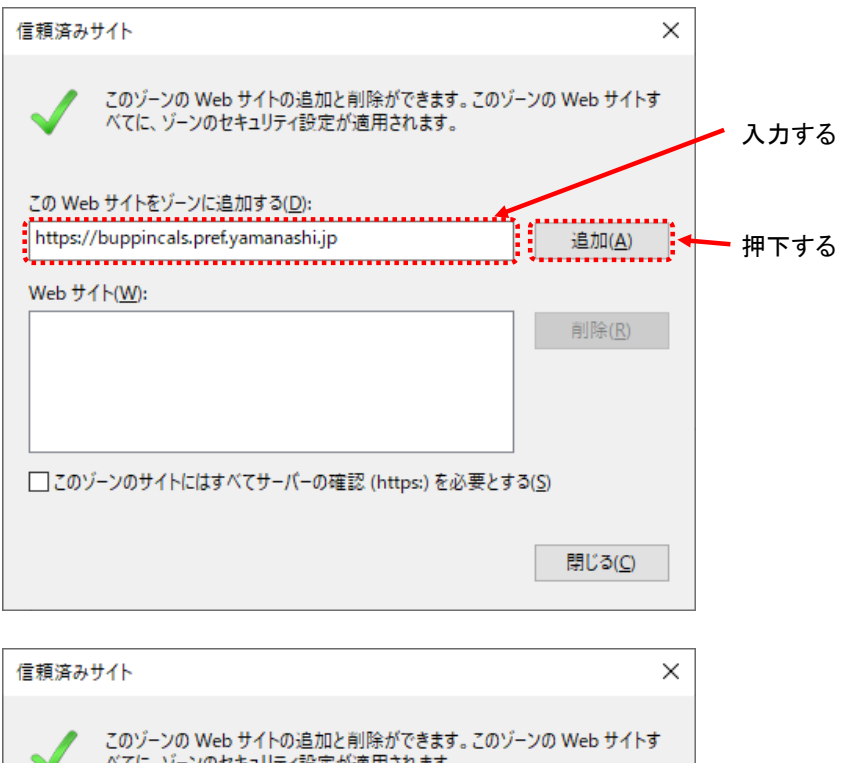

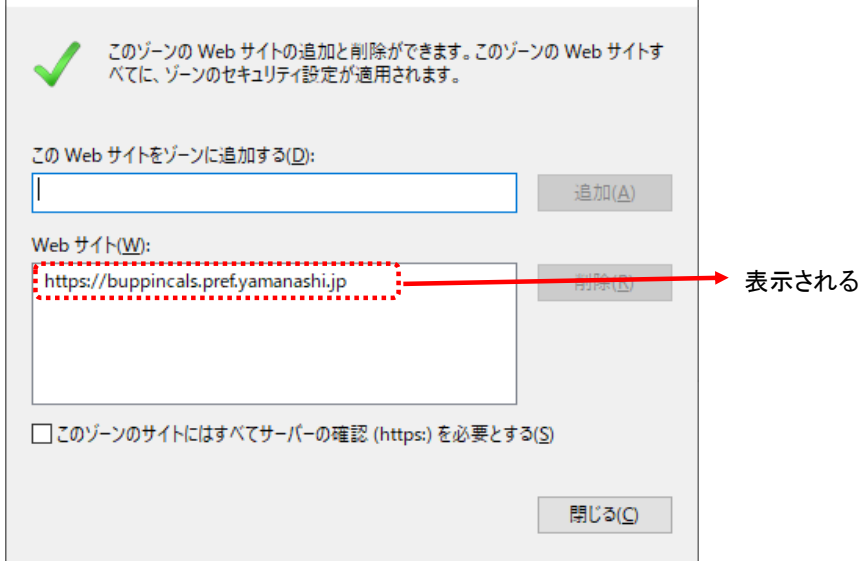

## 1.2 レベルのカスタマイズ

信頼済みサイトのレベルのカスタマイズを行います。

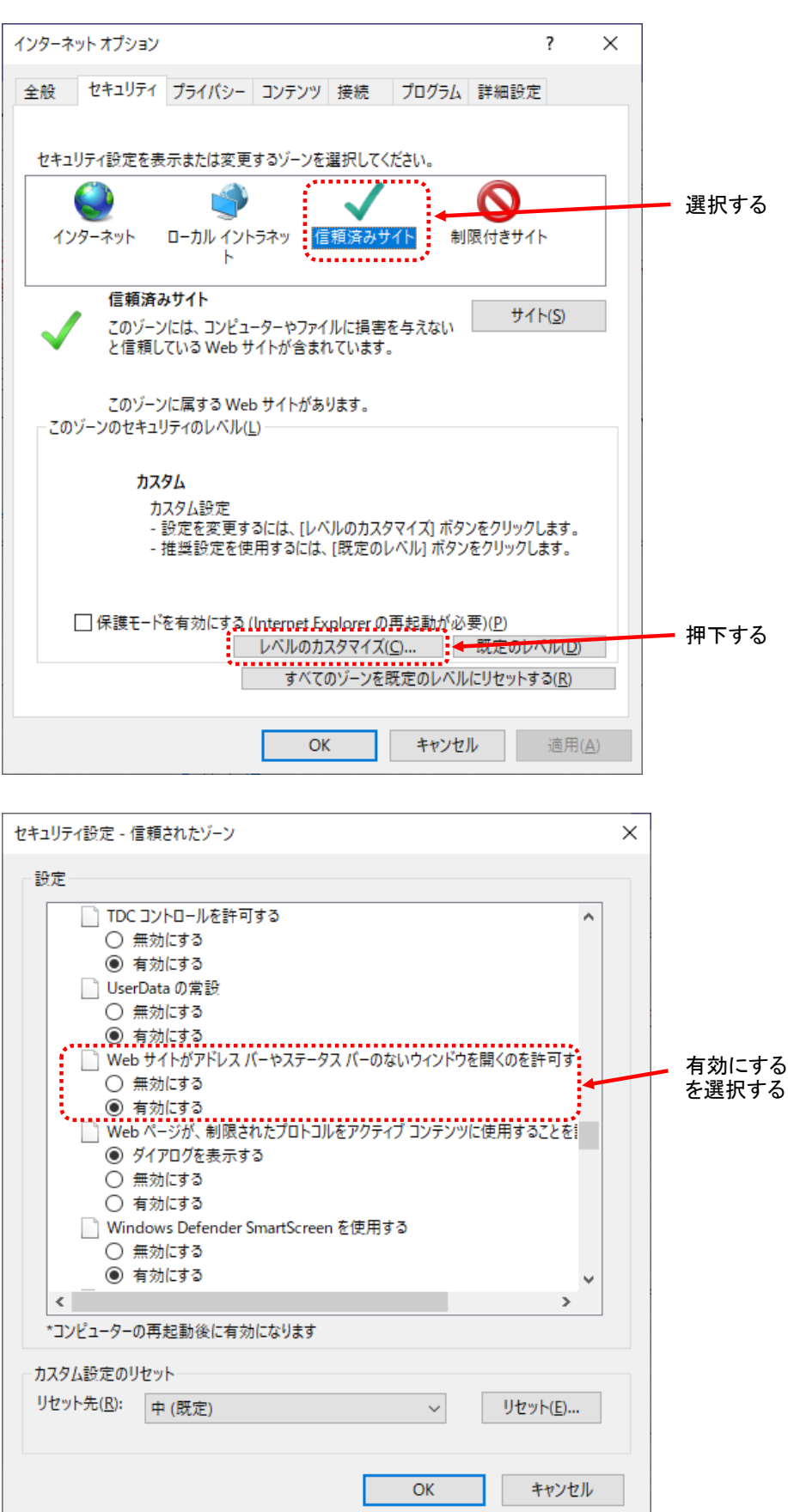

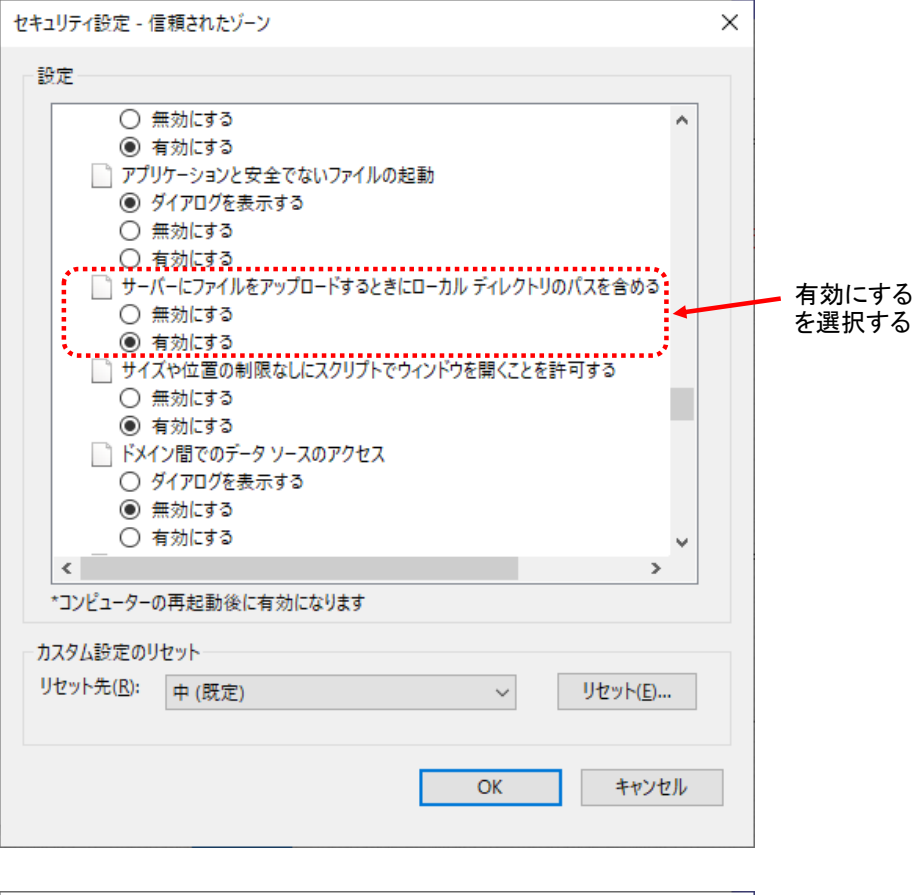

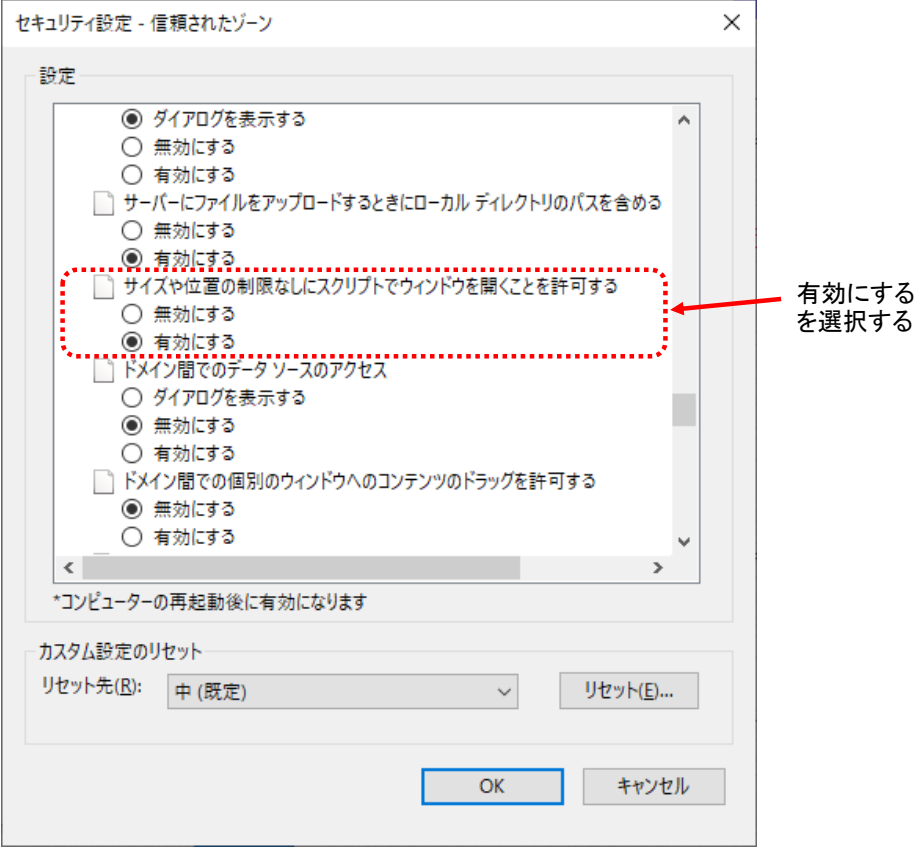

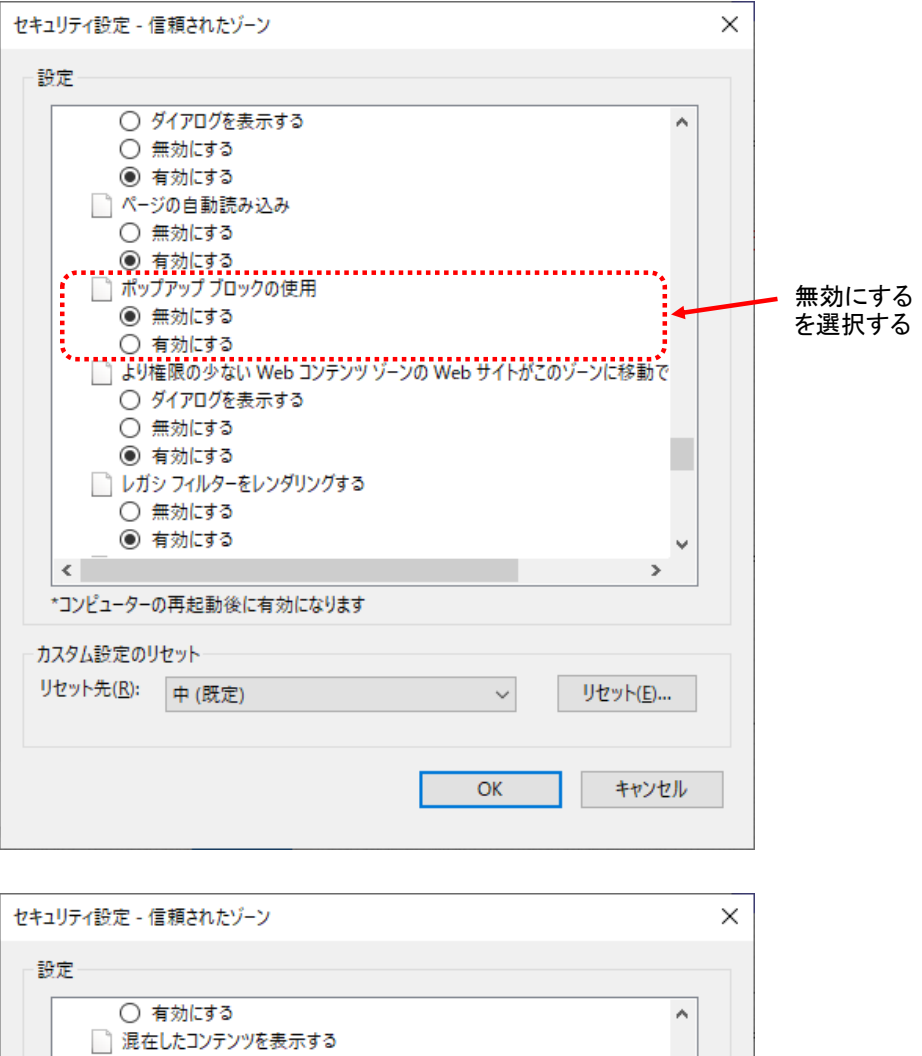

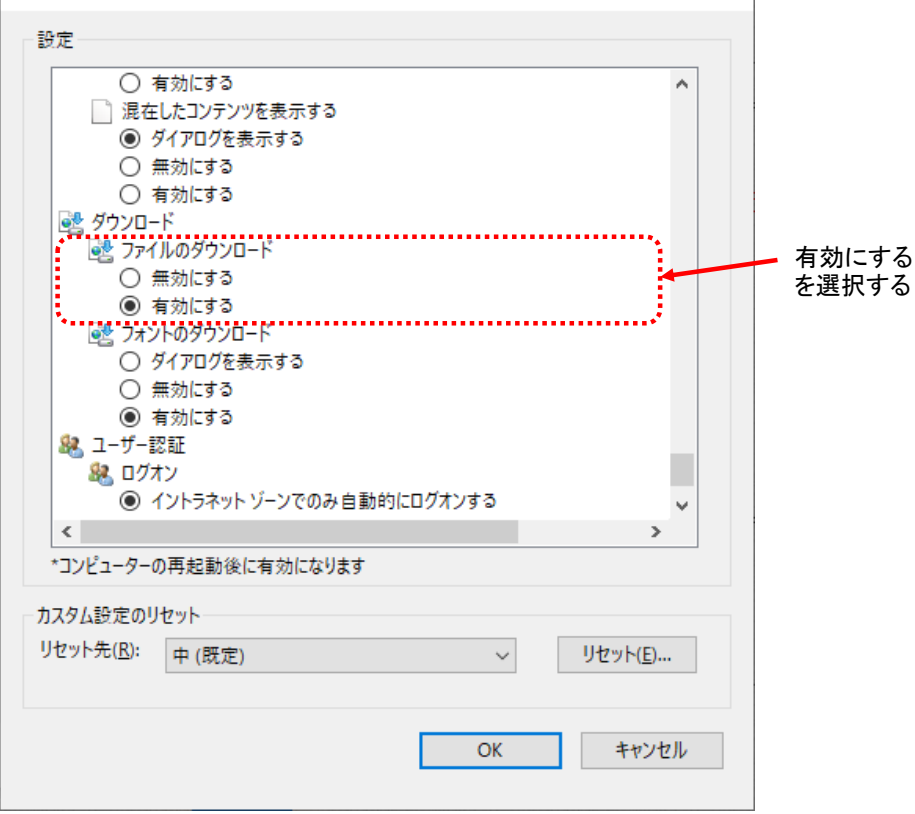

## 2.システムへの接続確認

2.1 山梨県物品電子見積ポータルサイトへの接続

①山梨県のホームページ内から以下のリンクでポータルサイトへ接続します。

■山梨県物品電子見積

②信頼済みサイトへの登録を確認します。

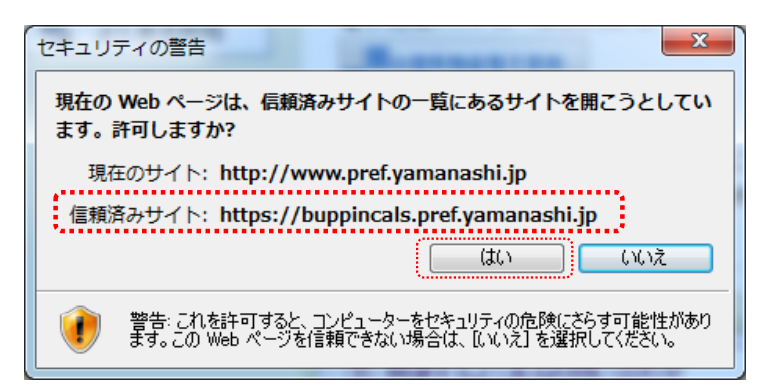

③選択画面から「電子入札システム」を選択します。

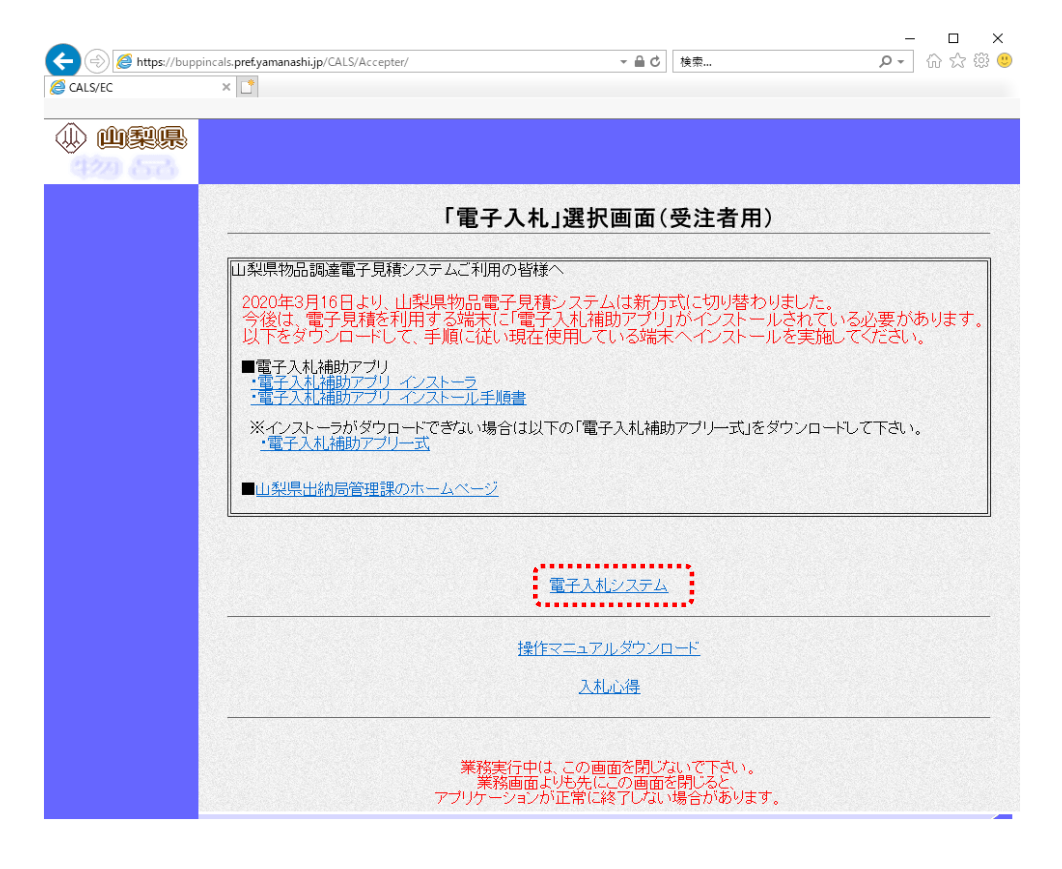

④下記の画面が正に表示されることを確認して下さい。

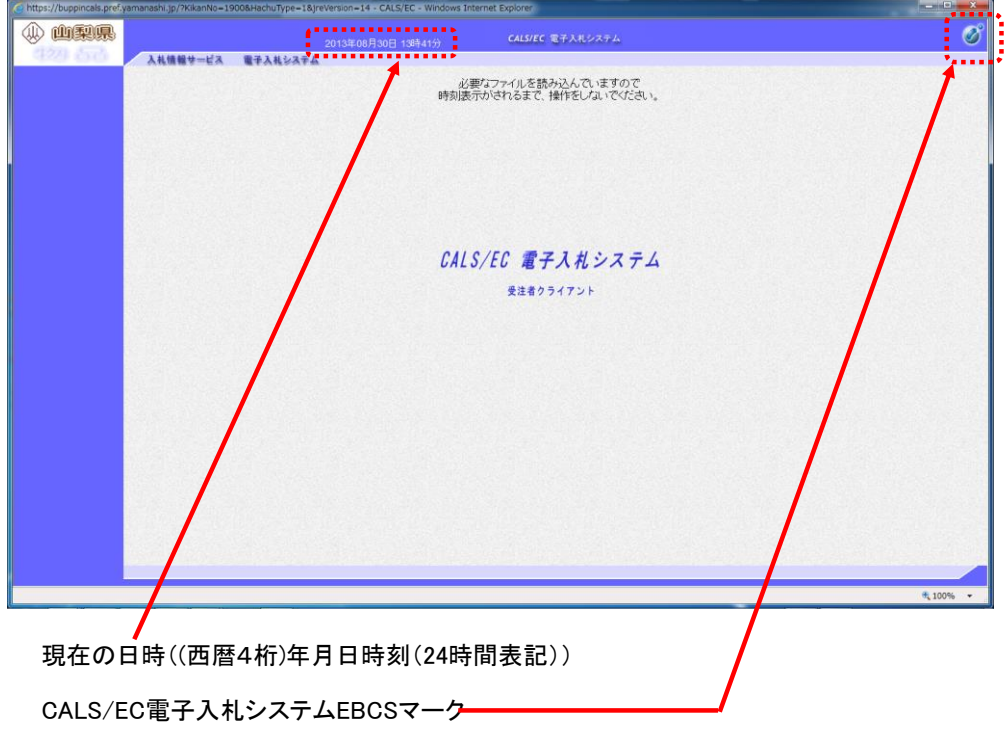

## 3.接続が確認できない場合

3.1 セキュリティ対策ソフト(ウイルス対策ソフト等)の設定変更

端末の設定で、セキュリティ対策ソフト(ウイルス対策ソフト等)インストールしている場合、 パーソナルファイアウォール機能などの内の「ポップアップブロック」が設定されていてシステムが 動作できない場合があります。 「ポップアップブロックを行わないサイト設定に下記のサイト情報を追加する」か、または 「ポップアップブロックを行わない設定にする」などの方法で、セキュリティ対策ソフトの設定 を変更して下さい。

※詳しい設定方法はインストールしているソフトウエアのマニュアル等を参照して下さい。

※ポップアップブロックを行わないサイトに登録するサイト名

https://buppincals.pref.yamanashi.jp 

3.2 各種ツールバーの設定変更

インターネットエクスプローラに各種ツールバーをインストールして利用している場合には、 ポップアップブロック機能により、システムが動作しない場合があります。 .<br>各種ツールバーを削除するか、設定を変更するなどの方法でポップアップブロックを行わない ように設定を変更して下さい。

- 4.エラー時の対応方法
	- 4.1 CALS/EC電子入札システム受注者クライアント画面で 日時が表示されないまたは、EBCSマークが表示されない
		- ①「電子入札」選択画面(受注者用)メニューの「電子入札補助アプリインストール手順書」の 5.電子入札補助アプリ 許可URL設定手順を参照して下さい。
	- 4.2 「APPLET-CRITICAL-\*\*\*\*\*\*\*\*-19999実行エラーが発生しました。」と表示される。

設定が正しく行われていない可能性があります。

- ①「電子入札」選択画面(受注者用)メニューの「電子入札補助アプリインストール手順書」の 5.電子入札補助アプリ 許可URL設定手順の見直し、及び本手順のインターネットオプションの 設定を確認してください。
- ②利用者登録と電子入札システムを切り替える場合は、システムの仕様により、 開いている画面を全て閉じ、インターネットエクスプローラーの再起動を行ってください。

③環境面での一時的な問題により引き起こされている可能性があります。 インターネットエクスプローラの再起動より再度システムにログインし直してください。

- 4.3 見積開始時の内訳書のファイルを正しくダウンロードできない。
	- ①レベルのカスタマイズ設定が正しく行われていない可能性があります。 詳しくは1.2章を参照して下さい。
- 4.4 見積書提出時の内訳書のファイルを正しく添付できない。
	- ①信頼済みサイトの設定が正しく行われていない可能性があります。 詳しくは1.1章を参照して下さい。 よくあるミスとして,二つ登録するアドレスのうち「https://~」アドレス の「http」後の「s」が抜けている場合がありますのでご注意ください。
	- ②レベルのカスタマイズ設定が正しく行われていない可能性があります。 詳しくは1.2章を参照して下さい。

4.5 その他(4.1~4.4で解消されない場合)

①インターネットエクスプローラの一時ファイルを削除する。

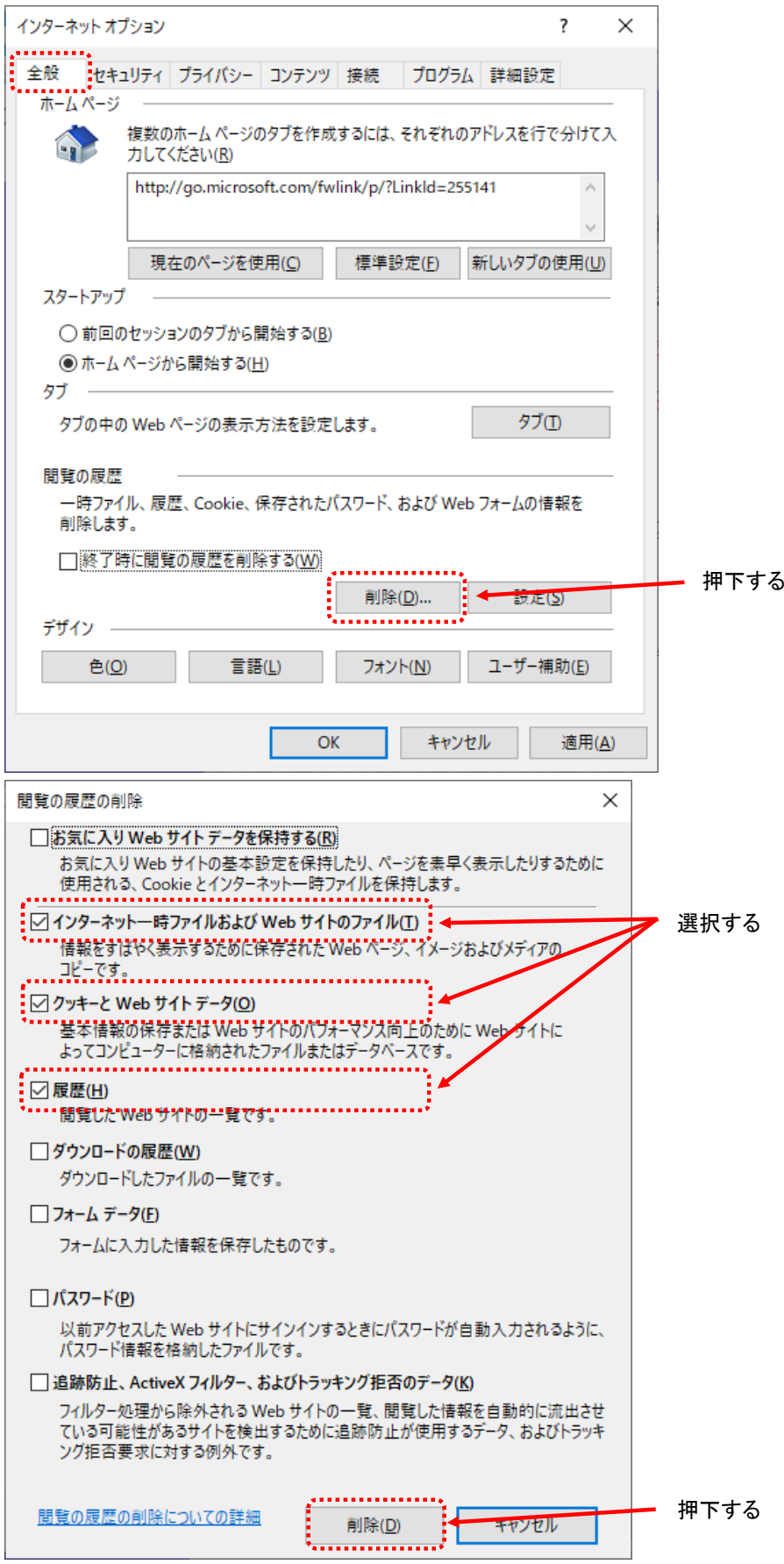

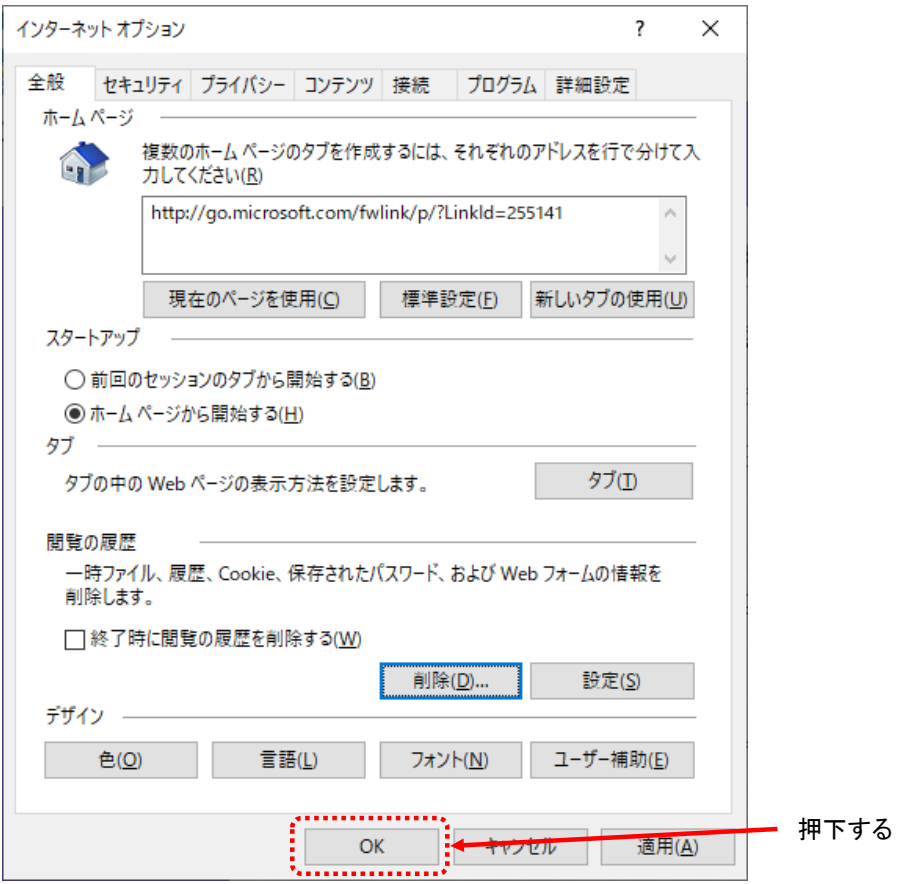